# **S** Kreissparkasse **Herzogtum Lauenburg**

# Gespeicherte Kennwörter auslesen

Erweiterte Einstellungen anzeigen

Google Chrome Version 53.XXX

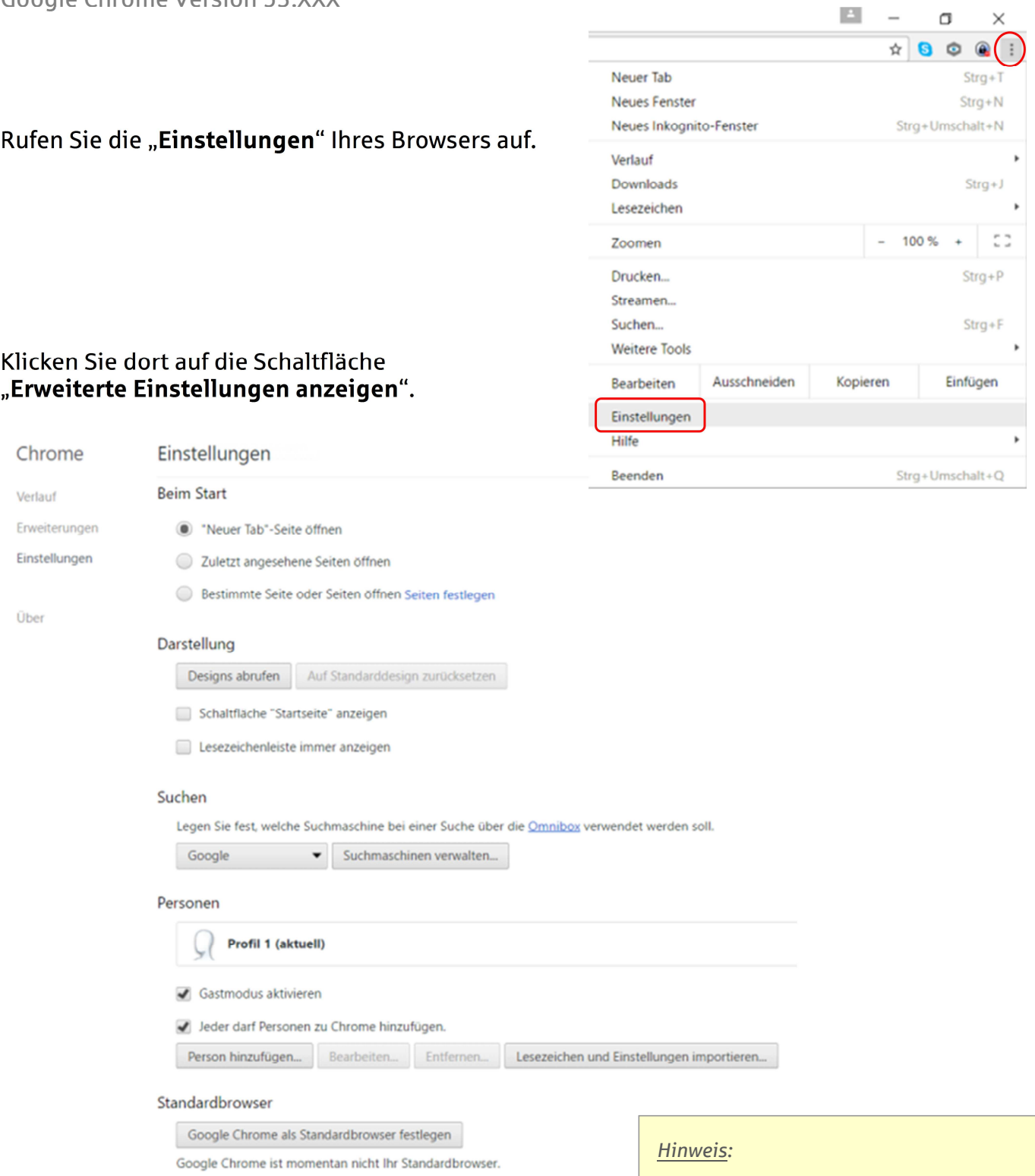

*Die am Beispiel des Google Chrome dargestellte Verfahrensweise soll Sie lediglich unterstützen und erhebt keinen Anspruch auf Richtigkeit/Vollständigkeit.* 

*Bitte beachten Sie, dass die einzelnen Schritte je nach Version Ihres Browsers etwas abweichen können.*

# **S** Kreissparkasse **Herzogtum Lauenburg**

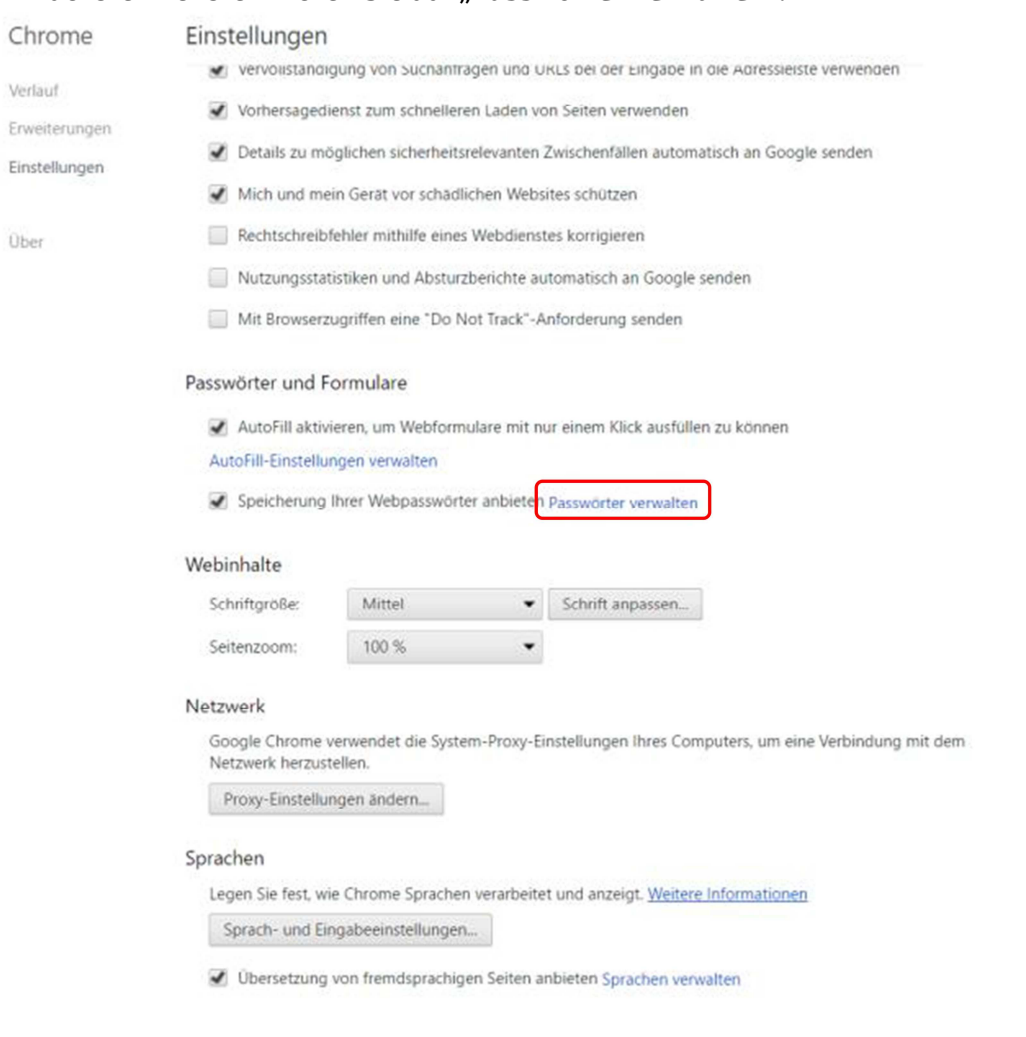

## Im nächsten Fenster klicken Sie auf "Passwörter verwalten".

#### Passwörter

### Wählen Sie **https://banking.ksk-ratzeburg.de** für das OnlineBanking der Kreissparkasse aus und klicken auf "Anzeigen".

 $OK$ 

Abbrechen

#### Automatisch anmelden

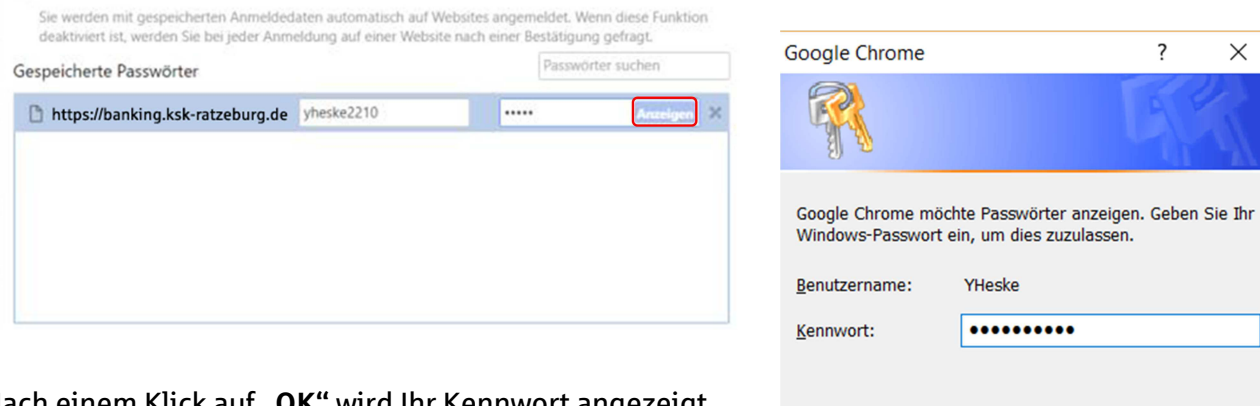

Nach einem Klick auf **"OK"** wird Ihr Kennwort angezeigt.

## **Sie haben noch Fragen? Rufen Sie uns an!**

Unsere Hotline ist montags bis freitags von 8:00 – 20:00 Uhr unter Telefon **0 45 41 / 88 10 20 20**  für Sie erreichbar.